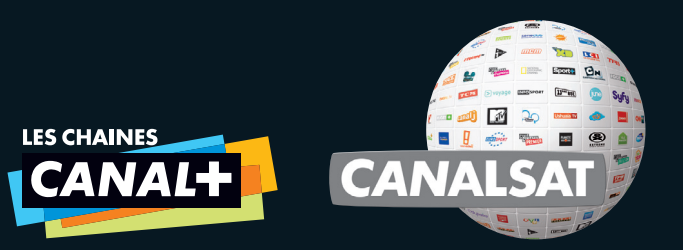

## *VIVEZLA NOUVELLE EXPÉRIENCECANAL*

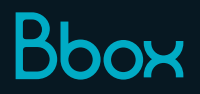

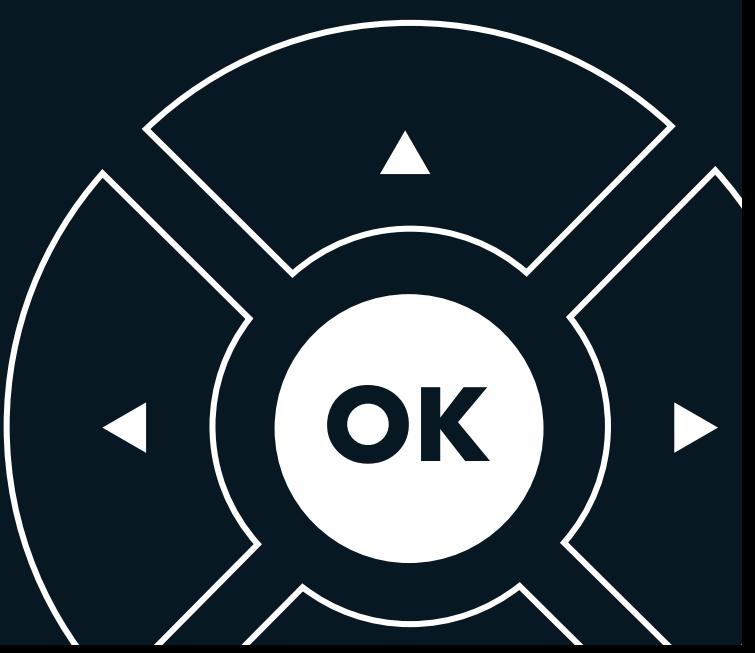

*La nouvelle interface ¢/∏ vous permet de profiter encore mieux de vos programmes et des services inclus dans votre abonnement.*

*Découvrez vite à l'intérieur tous les services associés à votre offre :*

■ *Le MENU pour accéder facilement à toutes les infos programmes dont vous avez besoin* ■ *Le GUIDE DES PROGRAMMES avec recommandations personnalisées, pour trouver des programmes proches de vos préférences télé* ■ *La BANDE DE ZAPPING pour voir en un clin d'œil les programmes en cours.* 

## *1 ACCÉDER*

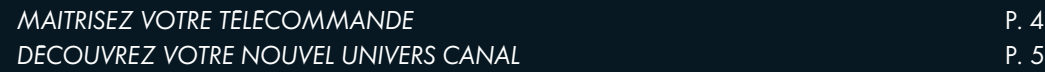

## *2 CHOISIR*

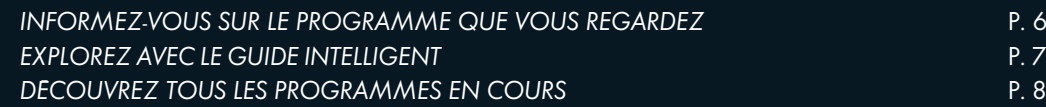

## *3 SORTEZ VOTRE TÉLÉ DE VOTRE TÉLÉVISEUR*

*¢ ET CANALSAT* A LA DEMANDE *SUR VOTRE PC* P. 9

## *4+DE SERVICES*

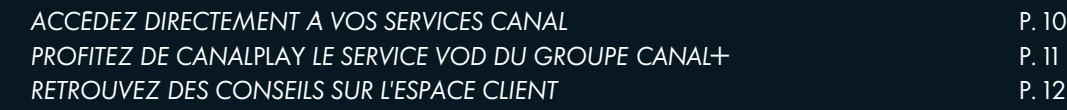

## *1 ACCÈDER*

## *MAÎTRISEZ VOTRE TÉLÉCOMMANDEBBOX*

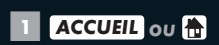

*Accès à vos univers et à vos services*

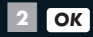

*Validation d'un choix.*

■**3** *GUIDE*

*Accès à tous les programmes*

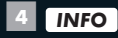

*Accès aux informations sur vos programmes en cours*

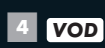

*Accès à CANAL*PLAY.

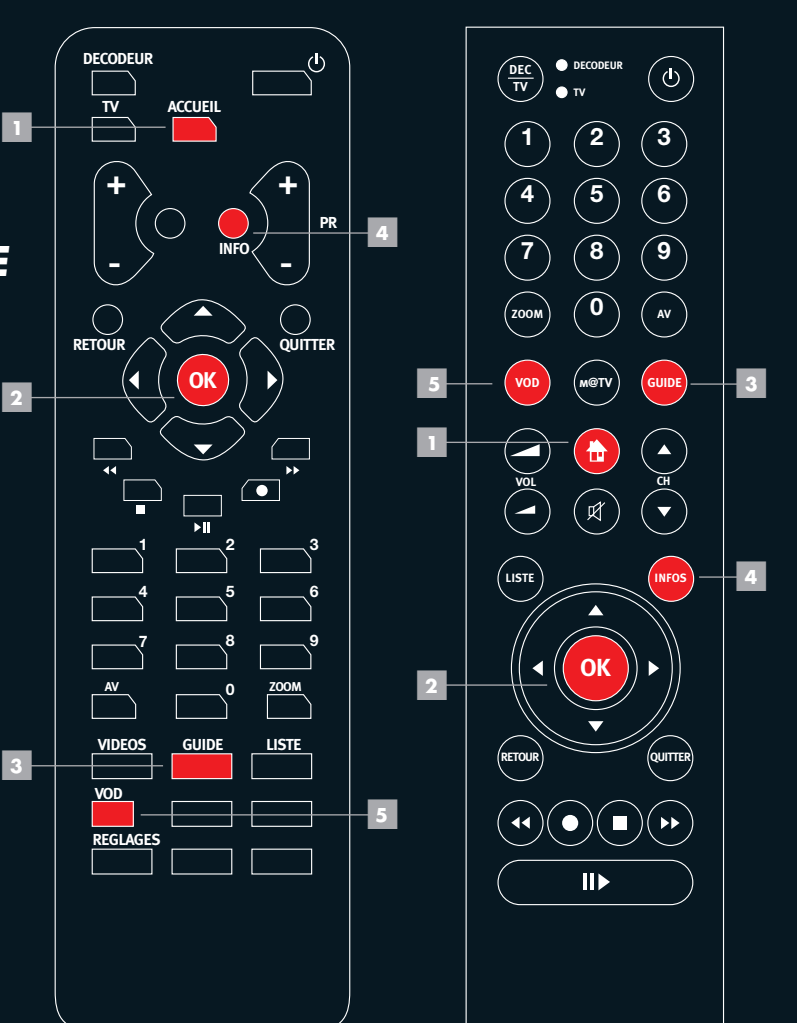

# *1 ACCÈDER*

## *DÉCOUVREZVOTRE NOUVEL UNIVERS CANAL*

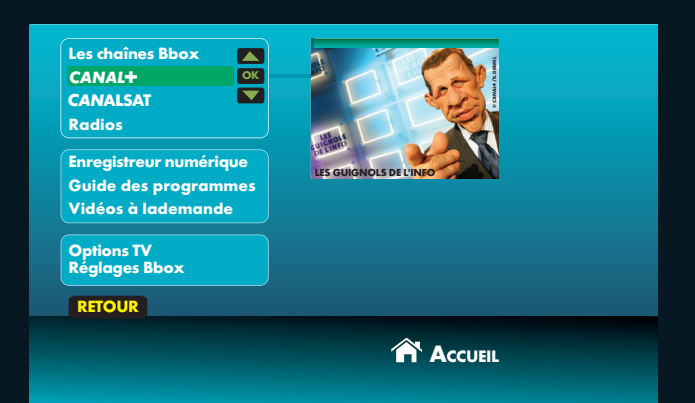

### $\rightarrow$  **EN CLAIR**

*En accédant à l'univers*  $CANAL + \omega$  CANALSAT, *vous arrivez sur la mosaïque des programmes et pouvez voir tous les programmes en cours en un coup d'œil.*

### **EN PRATIQUE EN +**

■ *Appuyez sur la touche* ACCUEIL *ou de votre télécommande,* 

■ *Sélectionnez* CANAI+ *ou ∏.*

*Une fois dans votre univers* **CANAL+ ou CANALSAT** *vous avez accès à de nombreux services comme la ZAPLISTE, votre MENU et votre GUIDE DES PROGRAMMES avec recommandations personnalisées.*

# *2 CHOISIR*

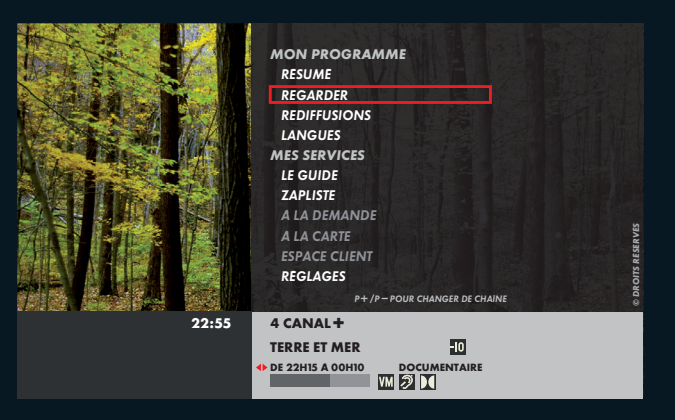

## *INFORMEZ -VOUS SUR LE PROGRAMMEQUE VOUS REGARDEZ*

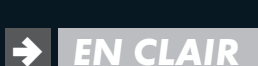

### **EN PRATIQUE EN +**

■ *Appuyez sur la touche INFO de votre télécommande.*

■ *Choisissez parmi les rubriques RÉSUMÉ, REGARDER, REDIFFUSIONS et LANGUES.* 

*Retrouvez la description des programmes en bas de l'écran : chaîne, genre, durée.*

*Avec le nouveau MENU, vous pouvez à tout moment vous informer sur le programme que vous regardez en consultant son résumé, ses horaires de diffusion, les langues et sous-titres disponibles.*

# *2 CHOISIR*

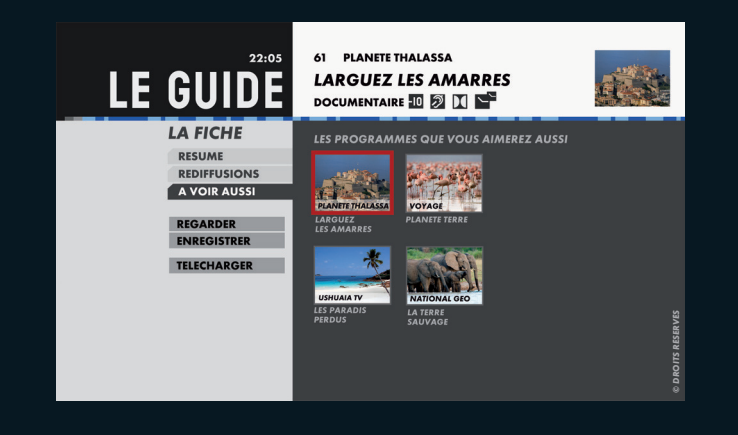

## *EXPLOREZAVEC LE GUIDEINTELLIGENT*

## $\rightarrow$  **EN CLAIR**

*Le GUIDE DES PROGRAMMES vous permet de trouver facilement et à tout moment le programme qui vous convient. Votre Guide est "intelligent" et vous propose des programmes proches de vos préférences télé et en fonction de votre formule d'abonnement.*

### *EN CLAIR EN PRATIQUE EN +*

*A partir de la touche GUIDEde votre télécommande et consultez les différentes rubriques :*

- *MAINTENANT POUR VOUS*
- *CE SOIR POUR VOUS*
- *LES SOIRÉES POUR VOUS*

*A partir de LA FICHE de votre programme, la rubrique A VOIR AUSSI vous propose des programmes que vous serez susceptibles d'aimer.*

# *2 CHOISIR*

## *DÉCOUVREZ TOUSLES PROGRAMMESEN COURS SANS CHANGERDE CHAÎNE*

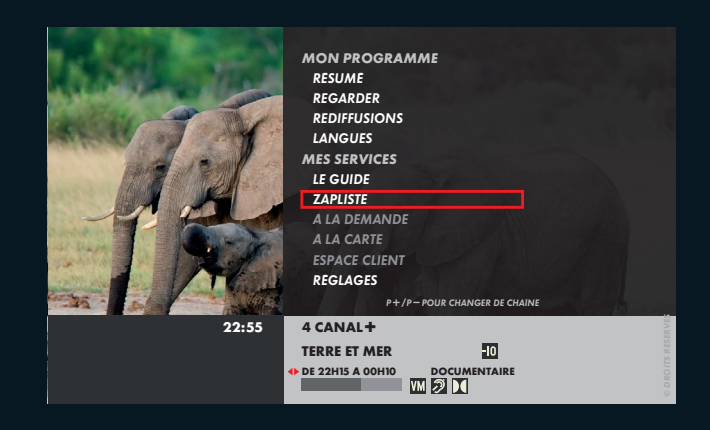

### $\rightarrow$  EN CLAIR

*Grâce au MENU, vous trouvez facilement l'ensemble des programmes en cours et vous accédez simplement à tous les services.*

### **EN PRATIQUE EN +**

■ *Appuyez sur la touche INFO de votre télécommande.*

■ *Utilisez les flèches pour naviguer sur la BANDE DE ZAPPING et faire défiler les programmes sur la chaîne en cours.*

■ *Utilisez et pour faire P+ Pdéfiler les programmes des autres chaînes.*

■ *Utilisez la ZAPLISTE pour visualiser la liste des chaînes et sélectionner celle que vous souhaitez regarder.*

## *SORTEZ VOTRE TÉLÉ 3DE VOTRE TÉLÉVISEUR*

**AVEC CANAL+ ET CANALSAT À LA DEMANDE***, SUIVEZ VOS PROGRAMMES SUR VOTRE PC*

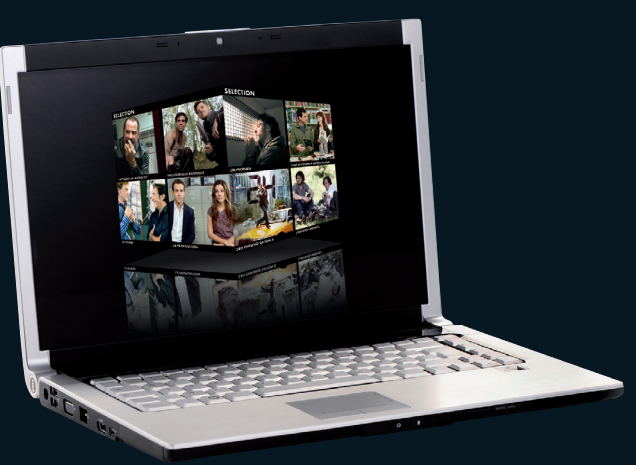

### $\rightarrow$  **EN CLAIR**

### *EN CLAIR EN PRATIQUE EN +*

 $CANAI + eI$  CANALSAT À LA DEMANDE

*vous permettent de rattraper les programmes que vous avez manqués, les émissions que vous avez adorées depuis votre PC.*

■ *Inscrivez-vous sur CANALPLUSALADEMANDE.FR ou CANALSATALADEMANDE.FR.*

■ *Téléchargez le player depuis le site.*

■ *Initialisez votre compte.*

■ *Choisissez le programme que vous souhaitez regarder.*

*Vos programmes vous suivent partout où vous disposez d'internet. Profitez de votre télé dès que vous le voulez.*

## *4 +DE SERVICES*

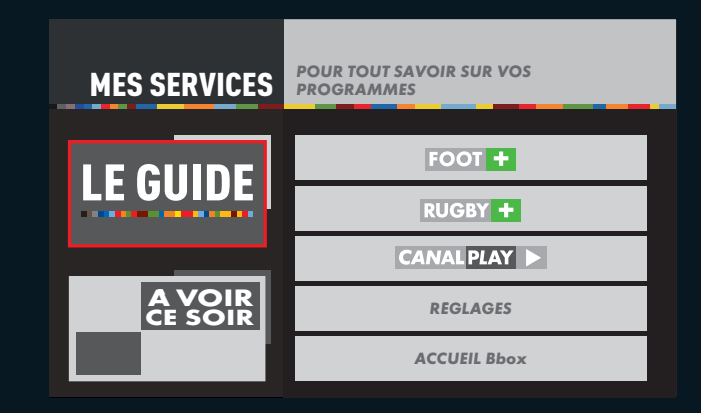

*ACCEDEZ DIRECTEMENT A VOS SERVICES CANAL*

## **ª** *EN CLAIR EN PRATIQUE EN +*

*Accédez à tous vos services disponibles dans votre univers CANAL directement depuis votre télécommande*

*ACCUEIL ou de votre* ■ *Appuyez sur la touche télécommande.*

■ *Choisissez le service auquel vous voulez accéder.*

■ *Validez avec la touche* **ok**.

*En choisissant A VOIR CE SOIR vous avez accès aux bandes annonces en continu des meilleurs programmes de votre soirée.*

## *4 +DE SERVICES*

## *PROFITEZ DE CAN***ALPLAY***, LE SERVICE VOD DU***GROUPE CANAL+**

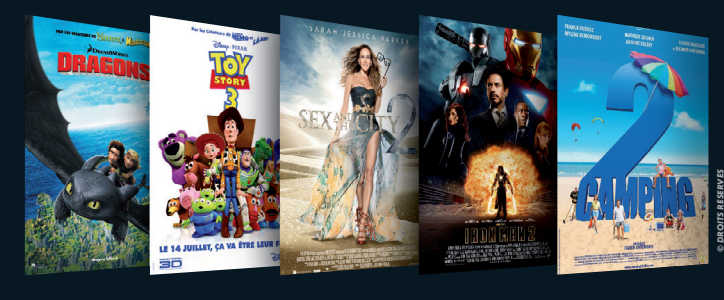

## $\rightarrow$  **EN CLAIR**

*Retrouvez directement sur votre téléviseur des milliers de vidéos(1) à louer pour tous les goûts (action, romantique, thriller,…) et les dernières nouveautés cinéma.*

## **EN PRATIQUE EN +**

- *Rendez-vous sur la chaîne 1 6 .*
- *Choisissez votre film.*
- *Renseignez votre code d'identification(2).*
- *Profitez de votre location.*

■ *Vous pouvez également accédez au service CAN*ALPLAY *directement depuis la touche VODde votre télécommande*

# *4 +DE SERVICES*

## *RETROUVEZ DES CONSEILS SURL'ESPACE CLIENT*

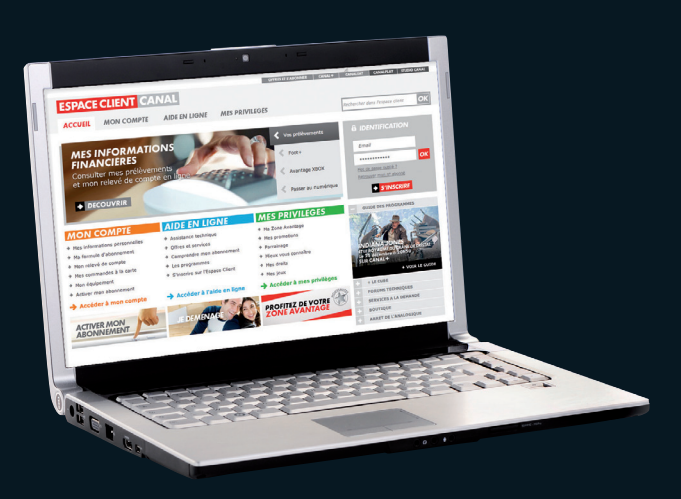

### $\rightarrow$  **EN CLAIR**

*Sur l'Espace Client accessible 7j/7 et 24†/24, la rubrique AIDE EN LIGNE, vous donne des conseils personnalisés pour utiliser tous les services de votre décodeur et des astuces pour vous dépanner en ligne.*

### **EN PRATIQUE EN +**

■ *Munissez-vous de votre ø Client que vous retrouvez sur votre contrat et de votre adresse mail.*

■ *Rendez-vous sur ESPACECLIENTCANAL.FR.*

■ *Inscrivez-vous en* 2 minutes.

■ *Identifiez-vous pour accéder à votre compte.*

*Vous pouvez aussi gérer votre abonnement selon vos envies et en toute sécurité :*

- *Consultez votre contrat et vos prélèvements,*
- *Actualisez vos coordonnées.*

### *CONTACTS UTILES*

# *ESPACECLIENTCANAL.*FR

*Cet espace interactif est conçu pour vous simplifier la vie. Accessible 24*H*/24–7J/7.*

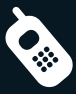

*Centre de Relations Clients 0 892 39 39 10 (0,34€/min. depuis un poste fixe) du lundi au samedi de 08*H*00 à 22*H*00.*

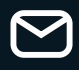

### *62976 ARRAS CEDEX 9*

*N'oubliez pas de mentionner votre numéro Client et vos coordonnées téléphoniques afin que nous puissions vous rappeler si nécessaire.*

*¢*A LA DEMANDE *: L'AFFAIRE FAREWELL : © 2009 NORD-OUEST PRODUCTIONS/PATHÉ DISTRIBUTION/JEAN-CLAUDE LOTHER - LE COACH : © 2009 ALTER FILMS / OUTSIDER PRODUCTIONS / STUDIO 37 / M6* FILMS. INGLORIOUS BASTERDS : © 2009 UNIVERSAL SILINGHTS RESERVED L'ATTAQUE DU METRO 123 : © 2009 COLUMBIA PICTURES INDUSTRES, INC. AND BEVERLY BLVD LIC. ALL RIGHTS RESERVEE<br>UN PROPHETE : © 2009 WHY NOT PRODUCTIONS - COUP D LA PROPOSITION : © 2009 TOUCHSTONE PICTURES. ALL RIGHTS RESERVED • **CANALPLAY** : CAMPING 2 : © 2010 PULSAR PRODUCTION/TF1 FILMS PRODUCTION/TF1 FILMS PRODUCTION - IRON MAN2 : IRON MAN 2, THE MOVIE: © 2010 MVL FILM FINANCE ILC. IRON MAN, THE CHARACTER : TA & © 2010 MARYEL ENDING THI, ILC & SUBS ALL RIGHTS RESERVED. - SEX AND THE CITY 2 : © 2010 WARNER BROS. ENT © 2010 NEW LINE<br>PICTURES TOUS DROITS RESERVES